# **Microsoft SharePoint Quick Manual for DeKalb County** Youth Safety & Violence Prevention **Grant Applicants**

**DEKALB HUMAN SERVICES DEPARTMENT** 

30 Warren Street SE I Atlanta, Georgia 30317 404.270.1180 | www.dekalbcountyga.gov

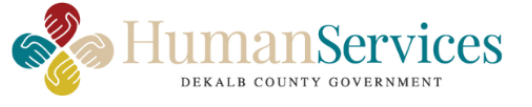

# **Table of Contents**

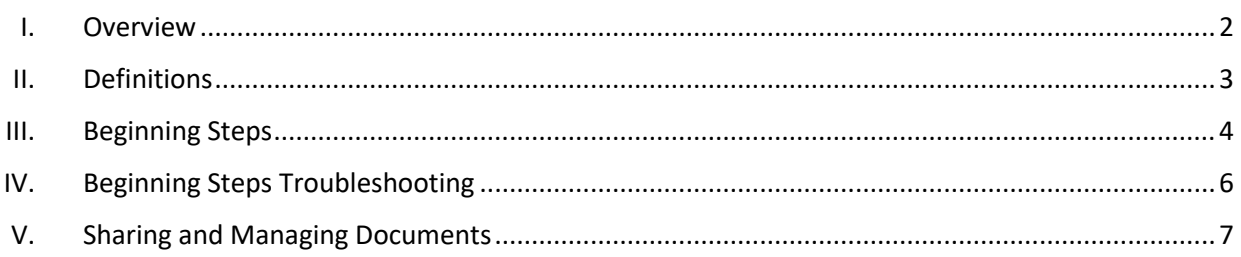

#### <span id="page-2-0"></span>**Overview**

The purpose of the DeKalb Youth Safety & Violence Prevention Grant is designed to provide opportunities for community partnership to local organizations that can successfully provide youth violence prevention and intervention strategies in DeKalb County, Georgia. Homicides and other violent crimes, particularly among teens and young adults, constitute a serious problem within DeKalb County; and violent crime poses an immediate threat to the health, safety, and quality of life of the residents of DeKalb County. Violent crime is a public health crisis that demands the collective attention of policymakers, service providers, community-based organizations, and residents throughout the County.

DeKalb County believes our efforts to combat violent crime will be supported and complemented by providing funding to certain community-based organizations, particularly those that educate, support, assist, and employ teens and young adults, for the purpose of reducing and combatting homicides and violent crimes among teens and young adults.

The DeKalb Youth Safety & Violence Prevention Grant is competitive, and the total amount of awards allotted is based on the availability of funds. Funding from this grant is designed to supplement existing programs and activities.

Microsoft SharePoint is a cloud-based service that helps organizations share and manage content, knowledge, and applications to:

- Empower Teamwork
- Quickly Find Information
- Seamlessly Collaborate Across Organizations

*This document has been developed to provide you with instructions on how to utilize SharePoint during the submission of your DeKalb Youth Safety & Violence Prevention Grant Application.* 

## <span id="page-3-0"></span>Definitions

Microsoft has a defined list of content types that will be created on the DeKalb County Human Services Department SharePoint site. These types include, but are not limited to:

**A Page** – A page that is edited within the browser using the editor functionality in SharePoint. These pages primarily contain text, embed images, links, lists, and other apps within them. To manipulate them, the site administrator must give you edit permissions.

**A Document Library** – A document library uploads Word files and other files to share. These document libraries offer the ability to check files out to make sure that only one person edits them at any given time.

**Other Kinds of Libraries** – These are form libraries, which store XML forms through Microsoft InfoPath. This includes picture libraries, which just store image files and wiki page libraries.

**A List** – Lists are collections of like items such as: links, announcements, calendars, contacts, editable datasheet forms, discussion boards, issue tracking lists, tasks with a Gantt-like chart, surveys, or imported spreadsheets.

#### <span id="page-4-0"></span>Beginning Steps

A Public Information Meeting held by the DeKalb Human Services Department starts the beginning of the DeKalb Youth Safety & Violence Prevention Grant Application Cycle. All applicants are strongly encouraged to attend this meeting; however, attendance is not mandatory to apply for the grant.

*To obtain an electronic copy of the DeKalb Youth Safety & Violence Prevention Grant Application and to gain access to SharePoint, you must first notify the DeKalb Human Department staff of your interest in applying*.

- 1. Complete the electronic reference form. This form will provide us with the names of no more than two (2) individuals from your organization who will be responsible for uploading the grant application.
- 2. Once the form has been completed, email the form to Annette VanDevere, Special Projects Coordinator at [youthsafetygrant@dekalbcountyga.gov](mailto:youthsafetygrant@dekalbcountyga.gov)
- 3. Once the form is processed, the designated persons on the form will receive a system email from SharePoint with an invitation to access the Human Services SharePoint site.

Below is an example of what this email will look like:

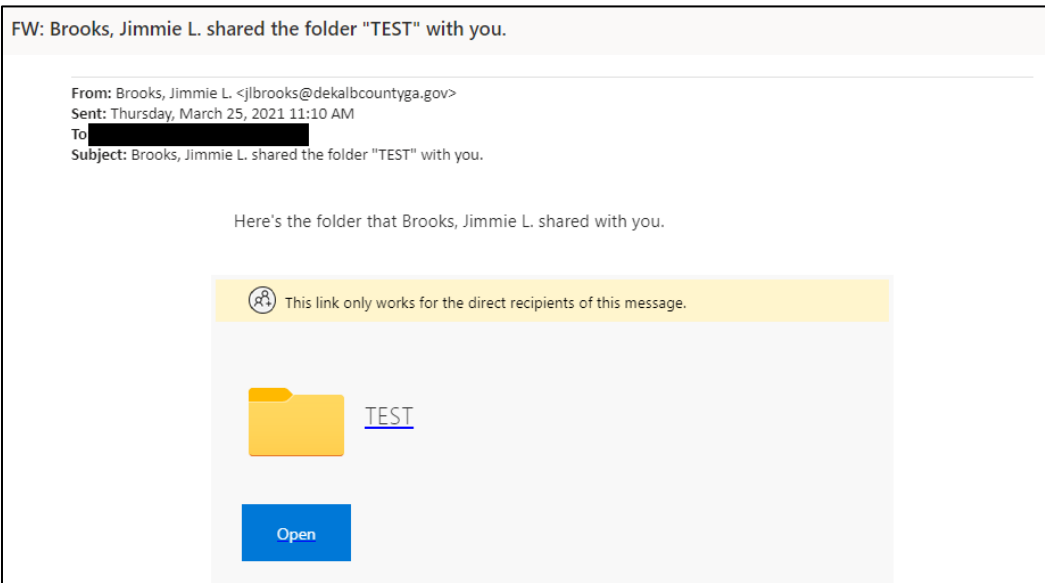

4. Click on the Open button within this email and SharePoint will automatically send you a second email with a verification code to gain full entry. This is done as a security measure to ensure this correct recipient will gain access with proper permissions.

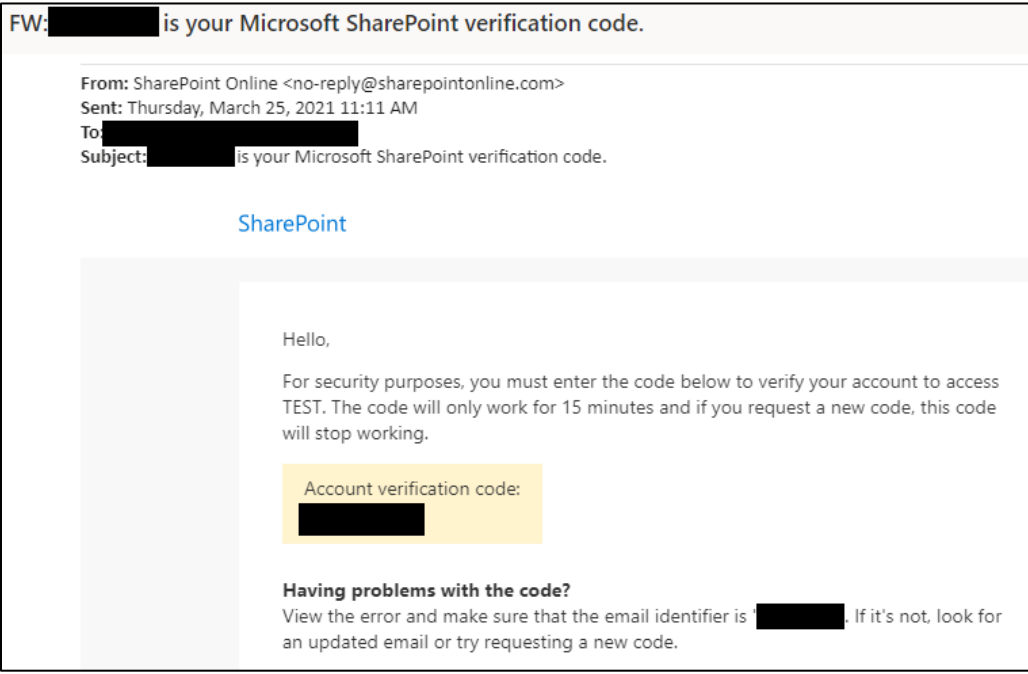

An example of the second email is shown below:

*Please note that the verification email is timed for only 15 minutes for recipients to act.*

This time limit cannot be modified due to security reasons. Once it expires, and the verification task has not been completed, this specific access to the SharePoint site will be revoked and the site administrator will need to share the folder(s) again.

## <span id="page-6-0"></span>Beginning Steps Troubleshooting

#### **1. Can't find the invitation email from SharePoint**

**Check your junk/spam folder:** The invitation email and the verification email are both system-generated emails from SharePoint. Due to this, many email platforms, such as Microsoft Outlook, will identify this mail as spam or junk and will store it in an individual's junk folder.

#### **2. Can't find the verification email from SharePoint**

**Check your junk/spam folder:** If you have clicked the Open button in the invitation email and have not received this verification email within 2 to 3 minutes, please check your junk/spam folder to see if this message was stored there by your email platform.

If there is no email present in your inbox or junk/spam folder for either the invitation or the verification, contact the site administrator, Annette VanDevere, via email at [youthsafetygrant@dekalbcountyga.gov.](mailto:youthsafetygrant@dekalbcountyga.gov)

## <span id="page-7-0"></span>Sharing and Managing Documents

Once you are in a document library, you will see a main menu running horizontally across the top of the page where you can create or upload files.

1. Documents can be created directly in the system. Click on the "+ New" link to create new content, such as a Word or Excel file. If your document has already been created, click on the Upload button to put the existing document into the system.

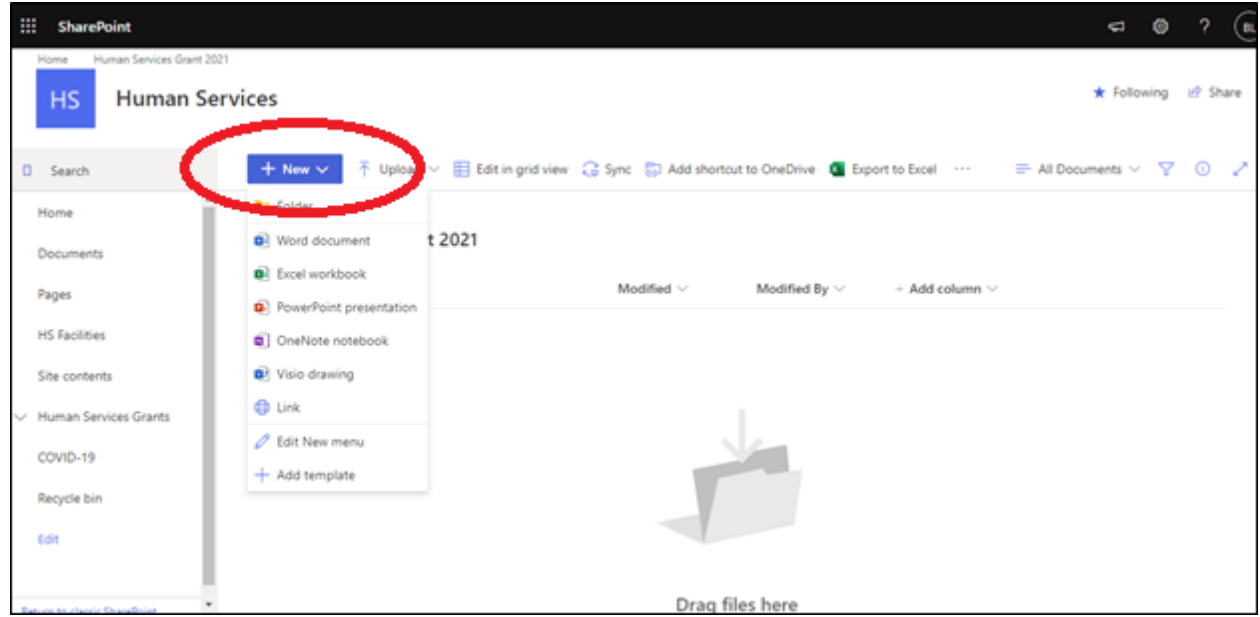

- 2. The main menu will change based on when you select a folder or file individually as opposed to just looking at a list of items. Right clicking the file or hovering over the file in the list and hitting the ellipsis menu (...) next to the file name will define further actions to take with the folder or file.
- 3. Change your view from All Documents to a list of items, a grid full of items, or the All Documents view from the top right. Internet Explorer, Google Chrome, and Mozilla Firefox are all recommended for viewing the Human Services SharePoint site. In list or grid view, you can add and rearrange columns by clicking the + and Arrange buttons.

The details pane, shown at right in the screenshot on the next page, is part of a process of keeping clean metadata about files and other items. This makes it much easier for SharePoint to learn what we work on and to populate suggestions about related content, for administrators to be able to apply record retention policies and document lifecycle management, and for search to return better, more relevant results, among other benefits.

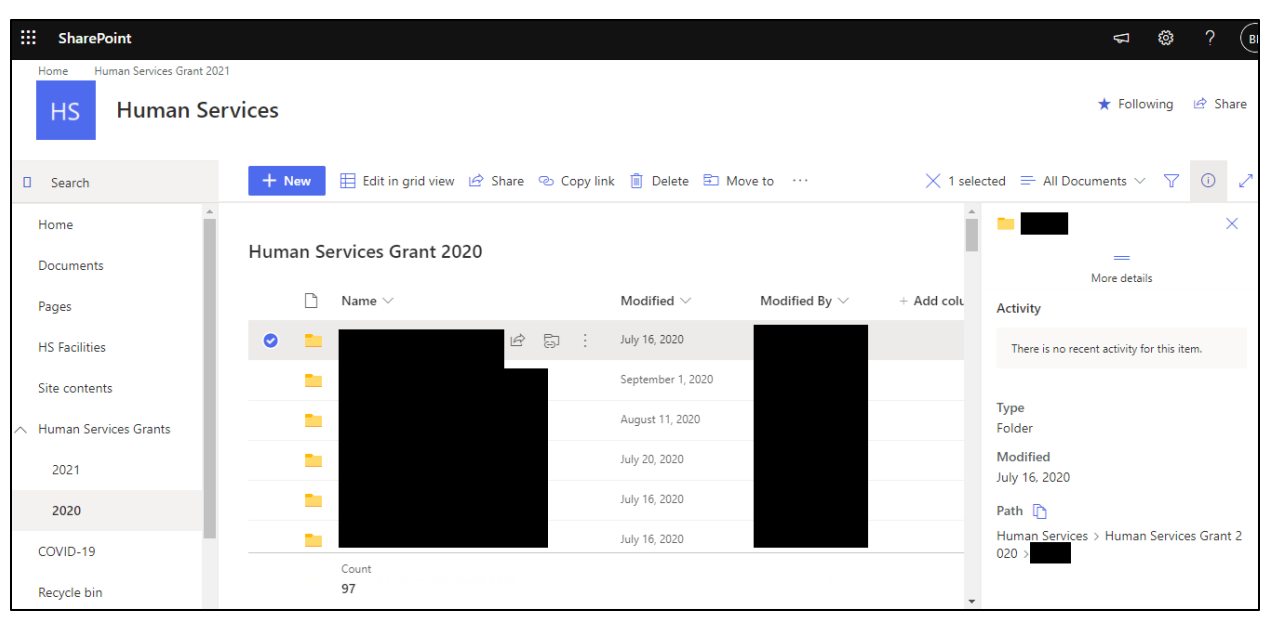

- 1. Hover over the file name in the list and then click the three dots (the ellipsis) beside the file and you get a complete menu of options.
	- a. *Open/Edit* Here, you will open documents either in the Office 365 online versions of their respective apps or the desktop versions. Please note that if the files are opened on desktop versions, Microsoft Office will need to be fully installed onto the computer you are using. If not, it is recommended to work from the online version within SharePoint.
	- b. *Share* Site Administrators will have overall access to anything uploaded or created on SharePoint. When you click on Share in the menu, a small window called "Send Link" will be displayed. From this, a direct link to the document you are sharing will be sent to another party.

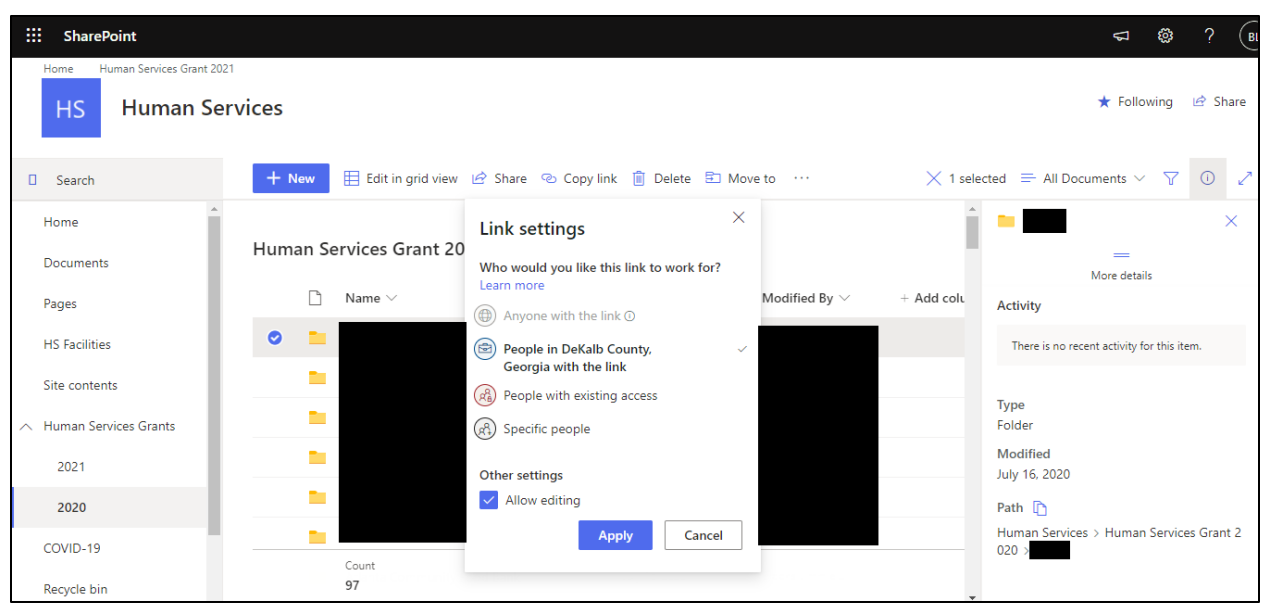

- i. Carefully choose which to select when sharing:
	- 1. **People in DeKalb County, Georgia with the link.** This makes the document available to anyone with access to all in DeKalb County Government, even if they don't already have access. It also prevents anyone externally from seeing the document.
	- 2. **People with existing access.** This does not change permissions at all but simply generates a link for convenience and easy sharing.
	- 3. **Specific people.** This allows you to invite individuals, including those external to DeKalb County, to view (and, if you choose, to edit) the file.
- ii. You then click Apply.
- c. **Download –** This gives you a prompt to save a copy of the document to your local computer.
- d. **Pin to Top –** This pins a link to the document in question to the top of your window.
- e. **Move To** and **Copy To –** Allows you to put documents in different libraries or other locations on your site.
- f. **Rename –** Changes the name.
- g. Under the **More** menu, you have:
- 1. **Properties –** Selecting this option opens the document properties page, where the metadata of a specific file is stored.
- 2. **Workflow –** This is an advanced option with lots of scope that will need to be reviewed by the site administrator which will make workflow options configurable.